# **Bedienungs-Kurzanleitung für**

## **Panel-Anbindung an S5/S7-SPS über LAN / WiFi**

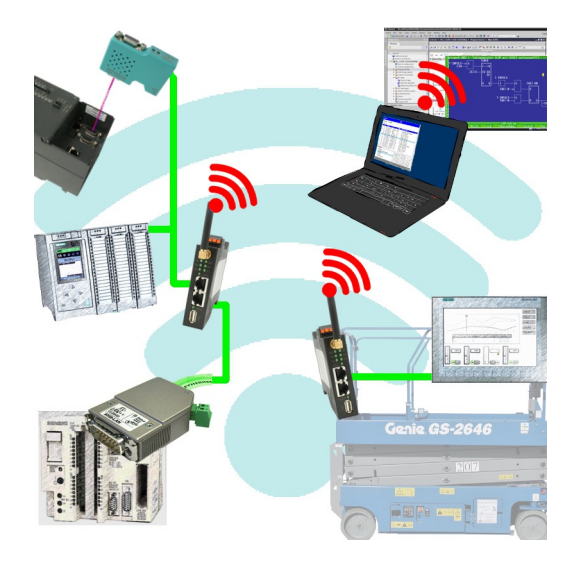

#### **Steuerung vorbereiten**

Wenn Sie von Ihrem Panel auf eine S7-200 über PPI oder S7-300/400 über MPI/DP zugreifen möchten, so müssen Sie zunächst das S7-LAN auf die PPI/MPI/DP-Schnittstelle Ihrer Steuerung aufstecken. Das Modul wird im Regelfall direkt aus der SPS versorgt und erkennt die Busparameter völlig automatisch. Dadurch ist keine manuelle Konfiguration des Moduls notwendig. Standardmäßig besitzt das S7-LAN die IP 192.168.1.56. Diese kann bei Bedarf über den TIC oder die Weboberfläche des Moduls geändert werden. Für weitere Informationen lesen Sie bitte die Kurzanleitung und das Handbuch vom S7-LAN.

Für den Zugriff auf eine S7-1200/1500 oder LOGO! ist kein S7-LAN notwendig, da das Panel hier direkt per Ethernet-Kabel bzw. mit Hilfe der ALF-UA-Geräte per WiFi verbunden werden kann.

Möchten Sie von Ihrem Panel hingegen auf eine S5-Steuerung zugreifen, so müssen Sie zunächst das S5-LAN++ auf die PG-Schnittstelle Ihrer Steuerung aufstecken. Das Modul wird im Regelfall direkt aus der SPS versorgt. Bei den Steuerungen (z. B. AG90/95/100U), die keine Spannung an der PG-Schnittstelle zur Verfügung stellen, müssen Sie das Modul extern mit 24V DC versorgen. Standardmäßig besitzt das S5-LAN++ keine IP-Adresse. Um dies zu ändern, müssen Sie Ihren PC mit dem Modul verbinden und über das Programm S5-LAN-Manager dem Modul eine IP-Adresse (z. B. 192.168.1.56) zuweisen. Für weitere Informationen lesen Sie bitte die Kurzanleitung und das Handbuch vom S5-LAN++.

Wichtig: Ihre SPS mit Ethernet-Anschluss bzw. das S5-LAN++ oder S7-LAN, das Panel und ggf. die beiden ALF-UA-Geräte müssen alle in einem gemeinsamen Subnetz sein. In dieser Anleitung wird beispielhaft das Subnetz 192.168.1.xxx verwendet. Sie können aber auch ein anderes Subnetz wählen.

### **Verbindung über WiFi konfigurieren**

Falls Sie Ihre Steuerung und Ihr Panel kabellos über WiFi verbinden möchten, so müssen Sie als nächstes die beiden ALF-UA-Geräte parametrieren.

Schließen Sie zunächst nur das erste Gerät, welches Sie später mit der Steuerung verbinden, an und verbinden Sie sich mit diesem über die SSID "ALF-UA". Ihr PC bekommt vom ALF-UA automatisch eine IP-Adresse zugewiesen. Öffnen Sie nun die Weboberfläche des Geräts über die IP-Adresse 192.168.2.1 und melden Sie sich mit dem Benutzername "admin" und Passwort "admin" an.

Stellen Sie dieses Gerät nun auf die Betriebsart "AP Bridge" ein und vergeben Sie diesem eine IP-Adresse (z. B. 192.168.1.1) und eine SSID (Name des Netzwerks). Aus Sicherheitsgründen sollten Sie bei Verschlüsselung "WPA2 PSK" auswählen und das Netzwerk mit einem Passwort schützen.

Als nächstes müssen Sie sich mit dem zweiten Gerät, welches Sie später an das Panel anschließen, verbinden. Die Schritte sind dabei die gleichen wie beim ersten Gerät. Bei diesem Gerät stellen Sie nun als Betriebsart "Client Bridge" ein und vergeben diesem ebenfalls eine eigene eindeutige IP-Adresse (z. B. 192.168.1.2). Bei den WLAN-Parametern (SSID, Verschlüsselung und Passwort) müssen Sie die gleichen Einstellungen wie beim ersten Gerät angeben.

*>> Weitere Informationen zu der Inbetriebnahme und den weiteren Konfigurationsparametern finden Sie in der Kurzanleitung und dem Handbuch vom ALF-UA.*

### **Verbindung in WinCC konfigurieren**

Im letzten Schritt müssen Sie in Ihrem Panel nur noch die Verbindung zu der Steuerung anlegen. Öffnen Sie hierzu Ihr WinCC- oder TIA-Projekt und navigieren Sie zu den Verbindungen des Panels. Legen Sie dort nun eine neue Verbindung an. Wählen Sie bei der Schnittstelle des Bediengeräts "ETHERNET" aus. Die restlichen Parameter entnehmen Sie bitte der nachfolgenden Tabelle.

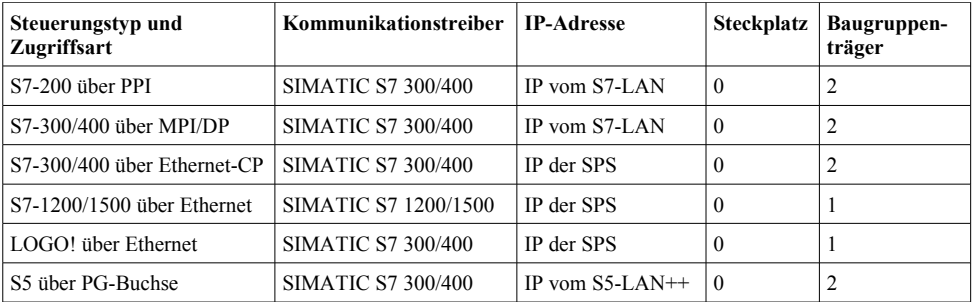

Sobald Sie die Verbindung projektiert haben, können Sie nun in Ihrem Panel auch Variablen anlegen, um Daten mit der Steuerung austauschen zu können.

Unter der Web-Adresse https://www.process-informatik.de stehen produktspezifische Dokumentationen oder Software-Treiber/-Tools zum Download bereit. Bei Fragen oder Anregungen zum Produkt wenden Sie sich bitte an uns.

> Process-Informatik Entwicklungsgesellschaft mbH Im Gewerbegebiet 1 DE-73116 Wäschenbeuren +49 (0) 7172-92666-0

> > info@process-informatik.de https://www.process-informatik.de

Copyright by PI 2019 - 2024

### **Menübaum Webseite: QR-Code Webseite:**

+ Produkte / Doku / Downloads + Applikationen + Panel-Anbindung

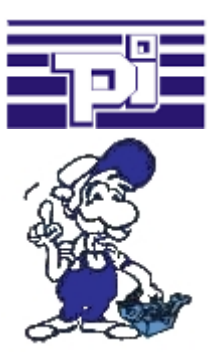

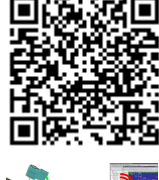

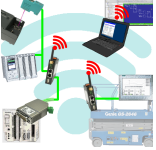

Bitte vergewissern Sie sich vor Einsatz des Produktes, dass Sie aktuelle Treiber verwenden.

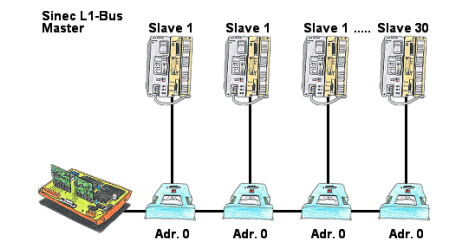

Sie haben einen laufenden Sinec-L1-Bus und Ihr Master der CP530 ist defekt bzw. ausgefallen und der Bus muss weiterlaufen? Kein Problem, anstatt dem CP530 den L1-Controller mit den entsprechenden Bus-Modulen anschließen, Umlaufliste definiert und der L1-Bus läuft sofort weiter.

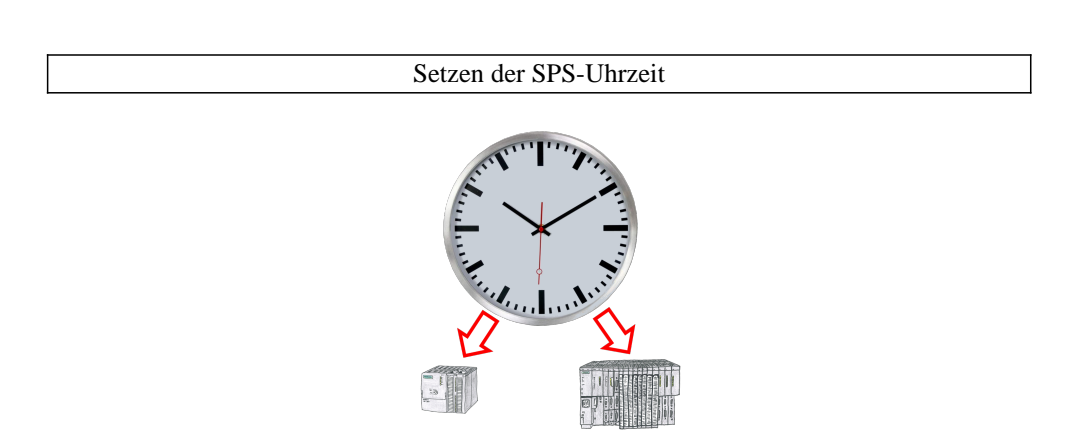

Sommer-/Winterzeit-Umschaltung, noch ist dieses Schlagwort jedem ein Begriff. Immer im März und Oktober die Problematik der Zeitumstellung an den SPSen Ihrer Anlage(n). Erfassen Sie die Steuerungen im Tool "S7-SPS exakte Zeitsynchronisation" und setzen Sie automatisiert die Uhrzeit in den Steuerungen.

Keine Änderung am SPS-Programm notwendig!

Egal ob MPI/Profibus über S7-LAN oder ProfiNet!